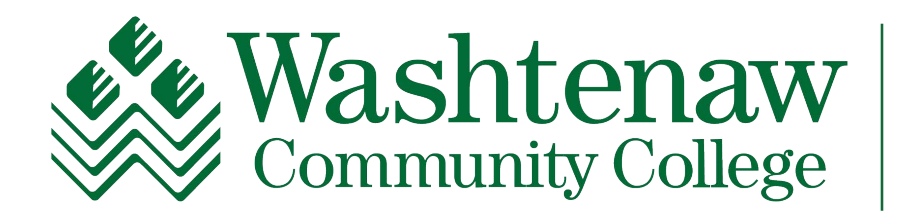

**HUMAN RESOURCES** 

# Professional Development Guide For OPT Staff

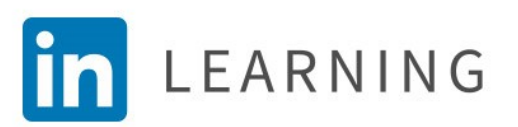

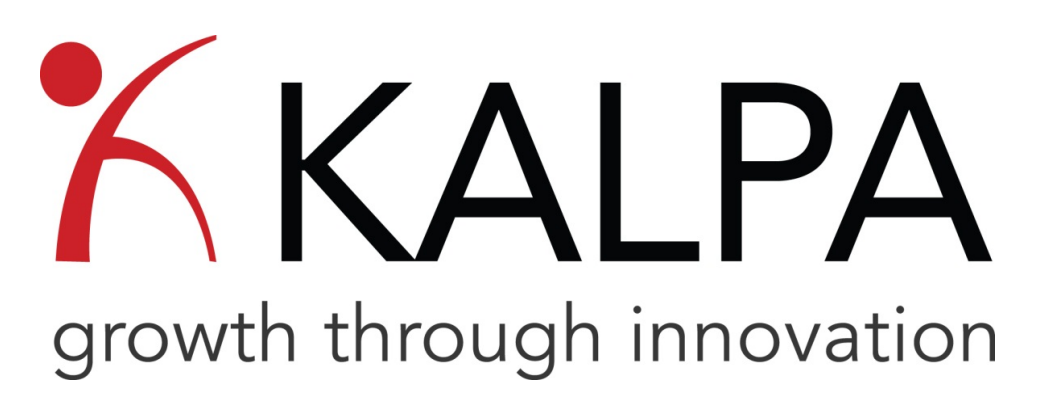

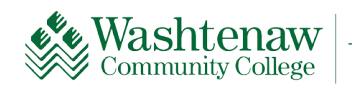

**TEACHING AND LEARNING CENTER** 

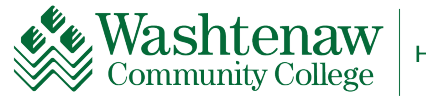

**Professional Development Requirements for OPT Staff:** Each OPT is responsible for completing at least 16 hours of Professional Development every fiscal year (Essential Training counts as 4 hours).

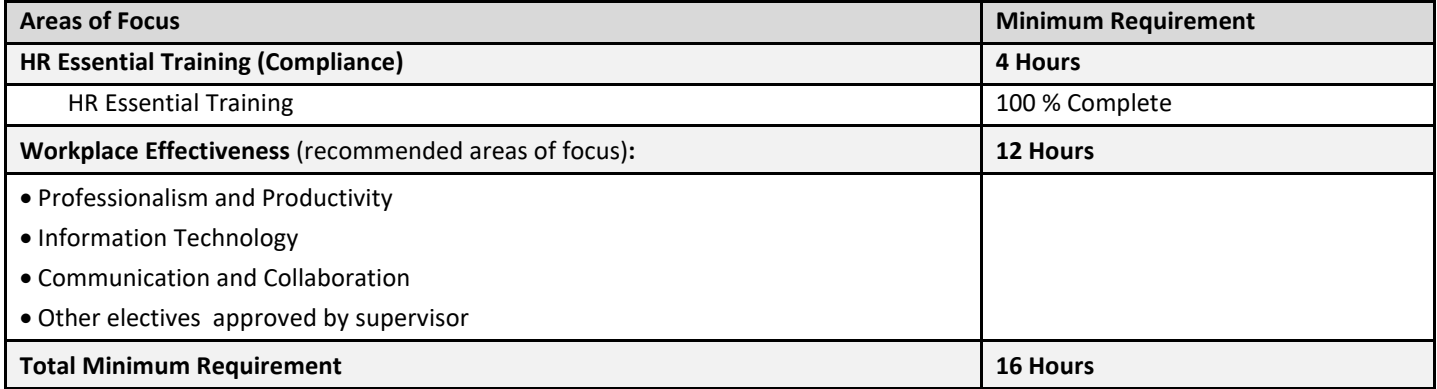

**Instructions for Supervisors:** Please review the areas of focus and subtopics below. On the following pages are some suggested Courses and Learning Pathways that may be helpful for your OPT's professional development. When completing the Annual Appraisal Form in Blue, please note which areas of focus, courses, or pathways would benefit the employee's overall performance for the next fiscal year. *The course titles may vary slightly when listed in LinkedIn Learning or the Kalpa catalog*.

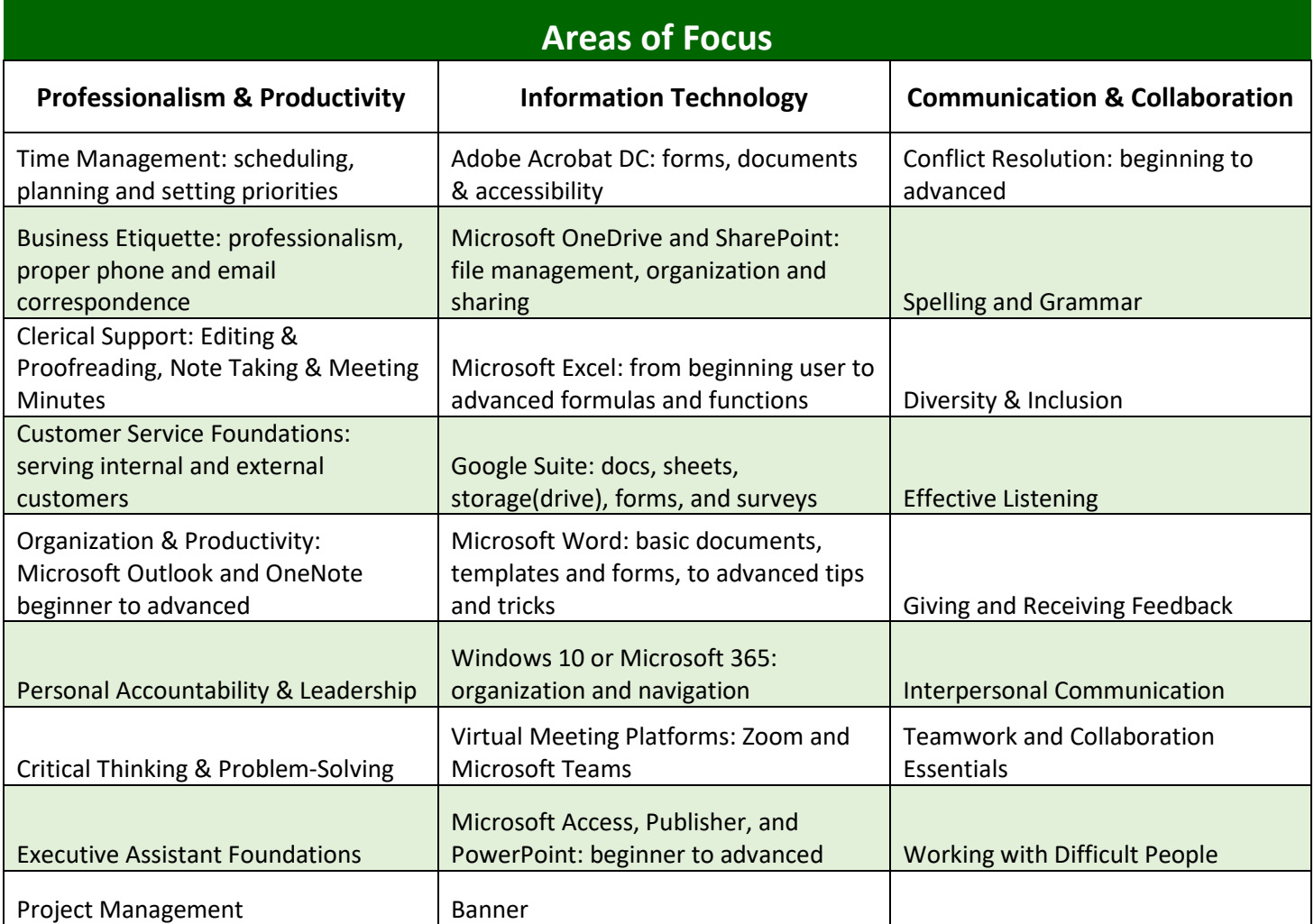

#### **Approved Resources for Completing OPT Professional Development Requirements**

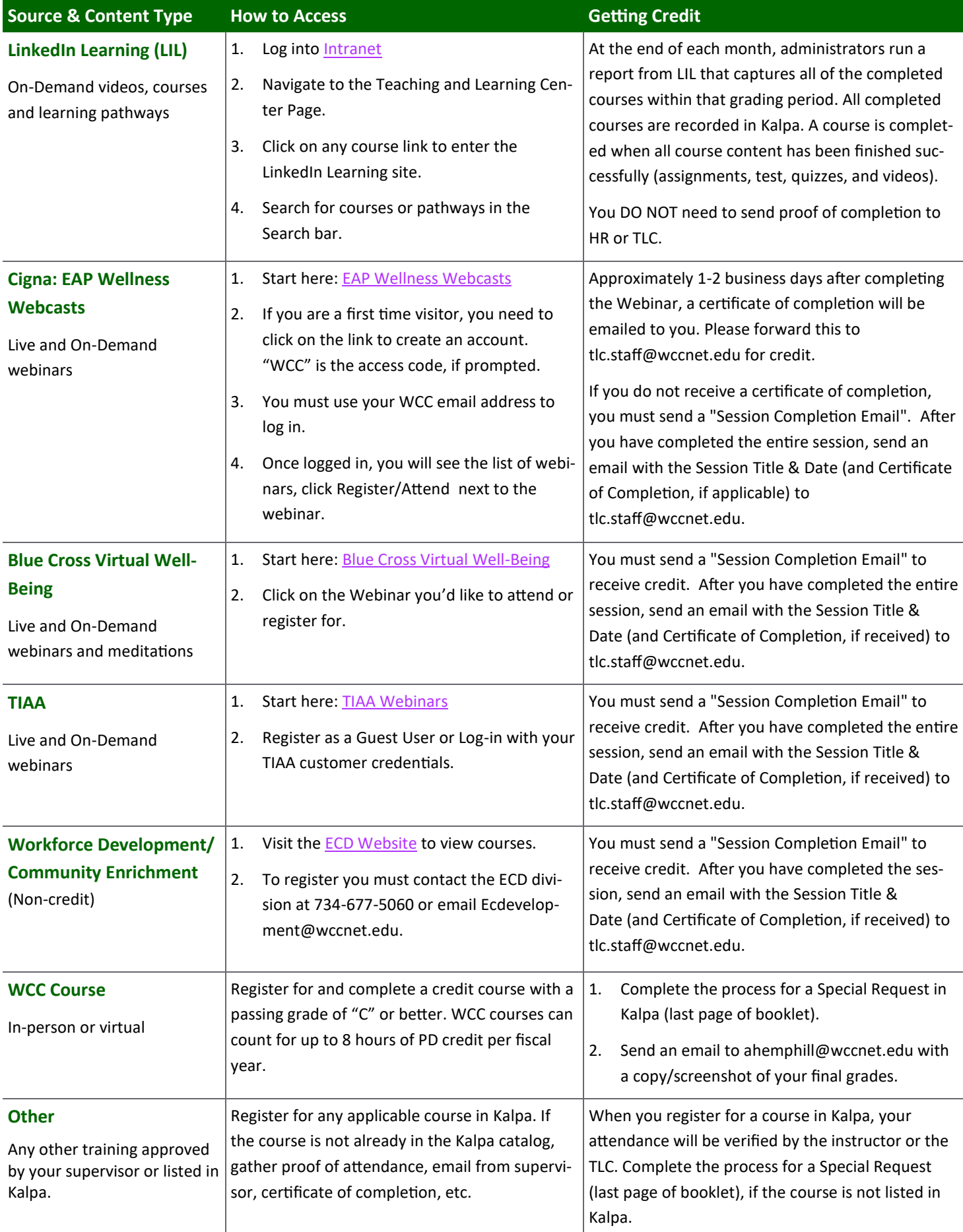

# **How to Find Content in LEARNING**

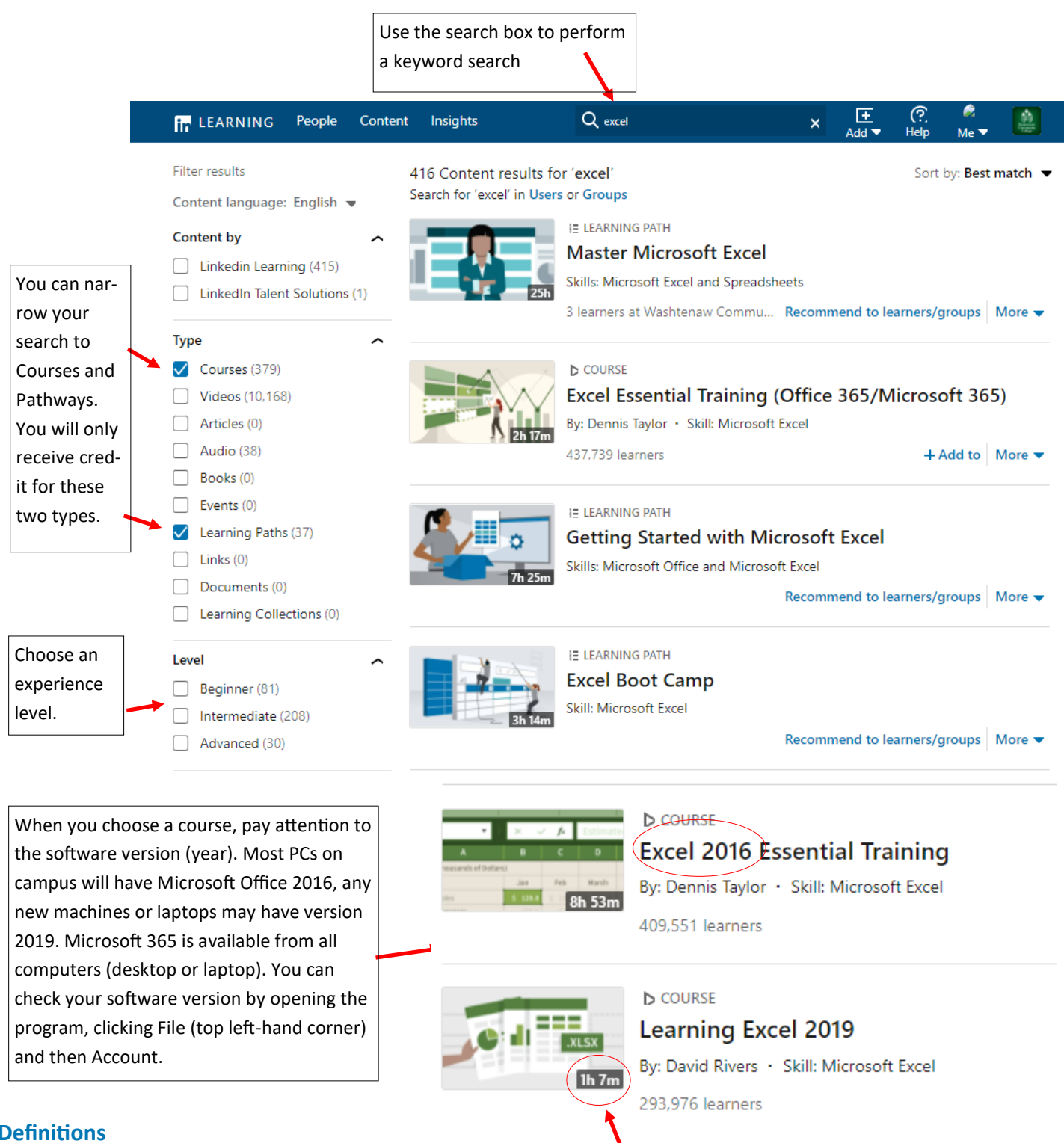

#### **Definitions**

Course vs. Pathway : a course focuses mainly on improving one skill set or one type of software. A Pathway is a group of courses that focus on improving a desired set of skills or software tools.

**Credit awarded in hours/minutes:** The credit awarded in Kalpa for completion of a course or pathway is determined by the total course time listed on LinkedIn Learning. In this example, you would receive credit for 1 hour of credit. It may take you longer to complete the course, but you will only be awarded 1 hour.

### **Communication & Collaboration**

**in** LEARNING

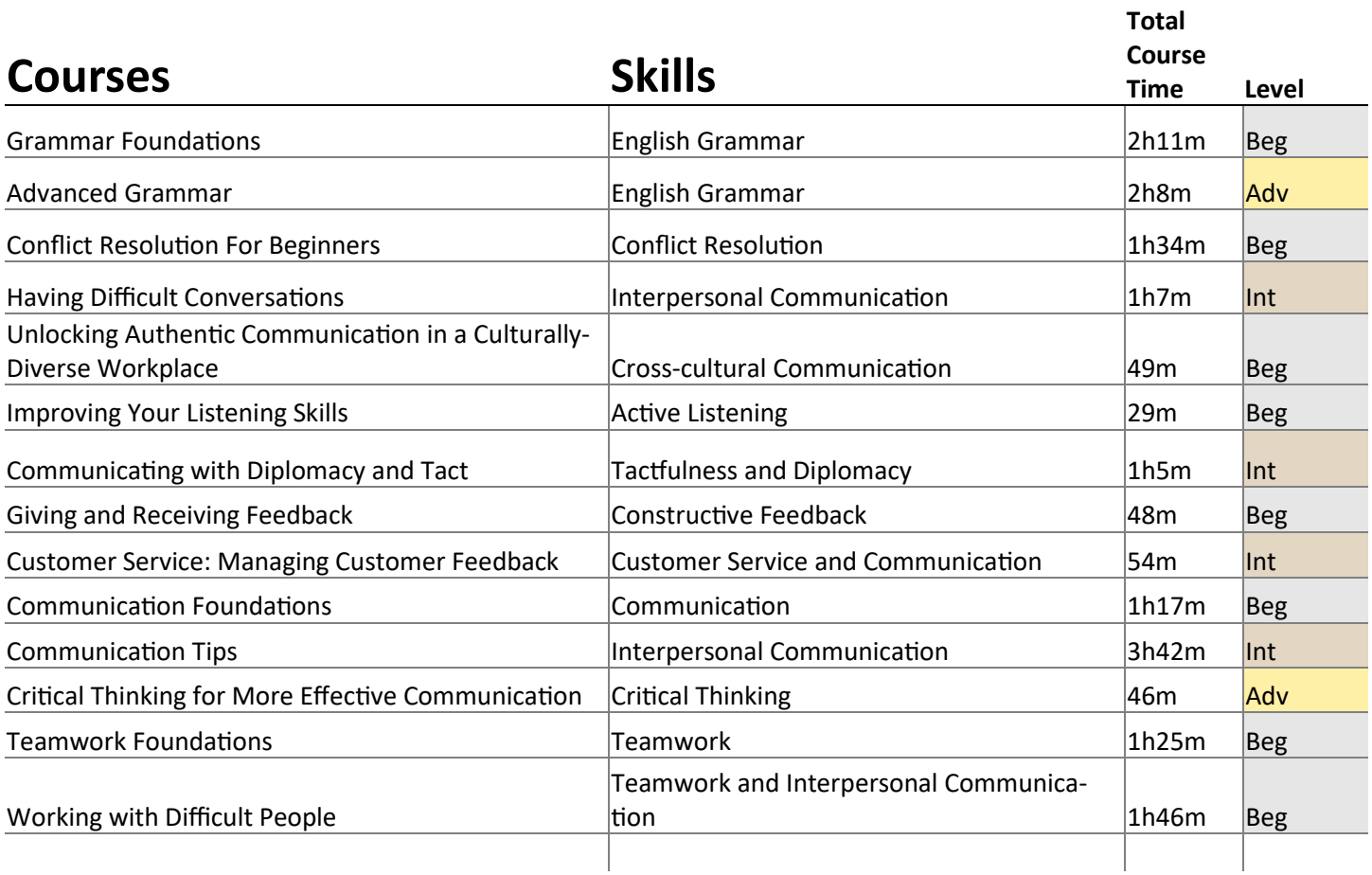

#### **Pathways**

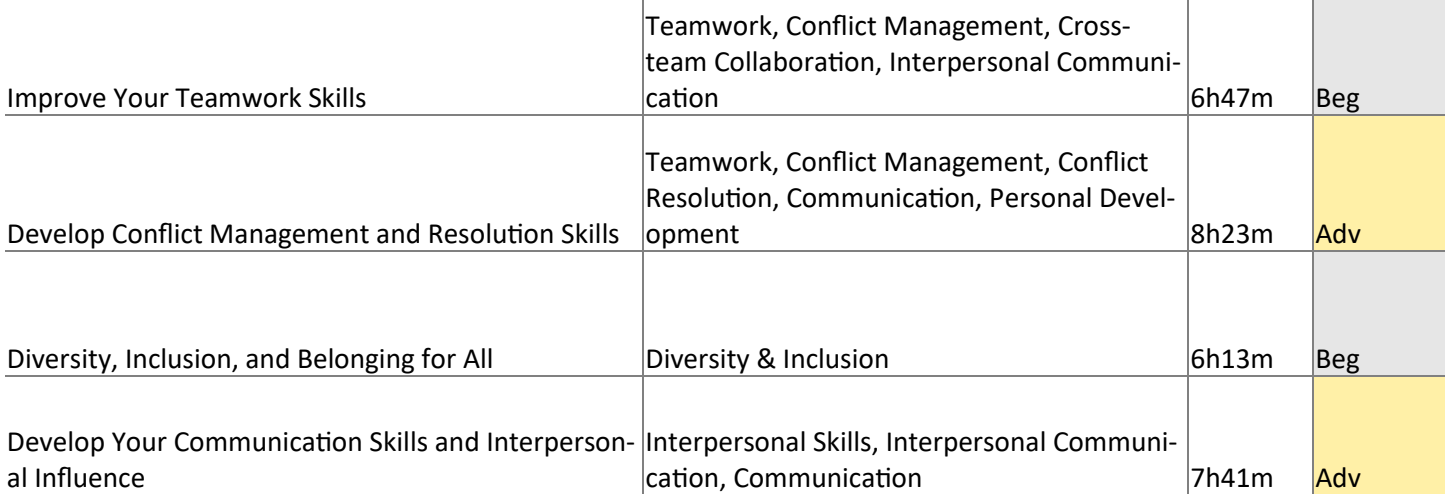

NOTE: These courses can be accessed 24/7 through LinkedIn Learning (access through Intranet/TLC). This is only a partial list of what is available via LinkedIn Learning/Kalpa, please feel free to browse the catalog or the OPT Collection for more opportunities. Credit for ALL LinkedIn Learning courses will be given after the first of each month automatically; there is no need to send certificates of completion.

# **Professionalism & Productivity**

In LEARNING

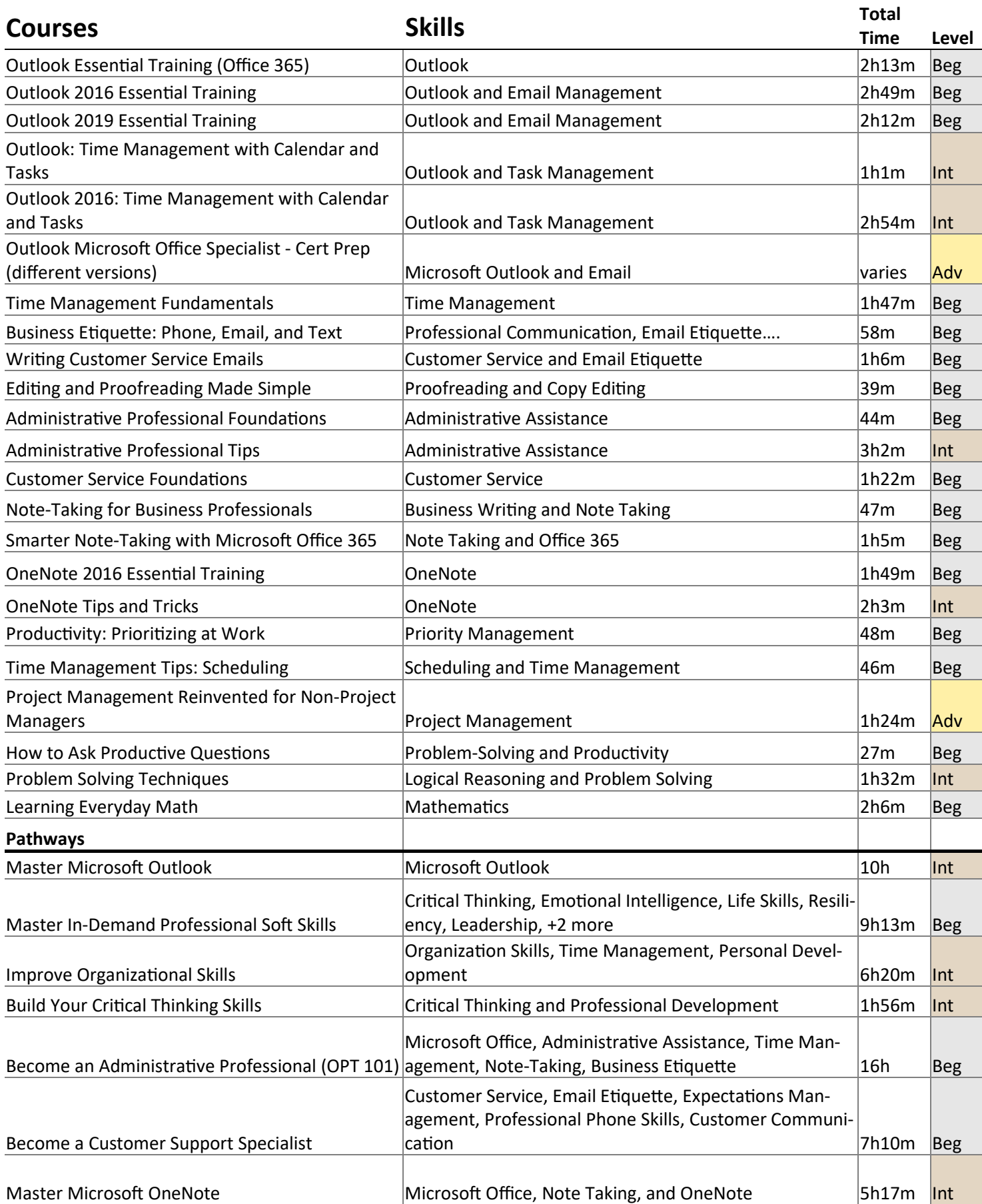

## **Information Technology**

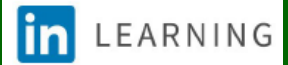

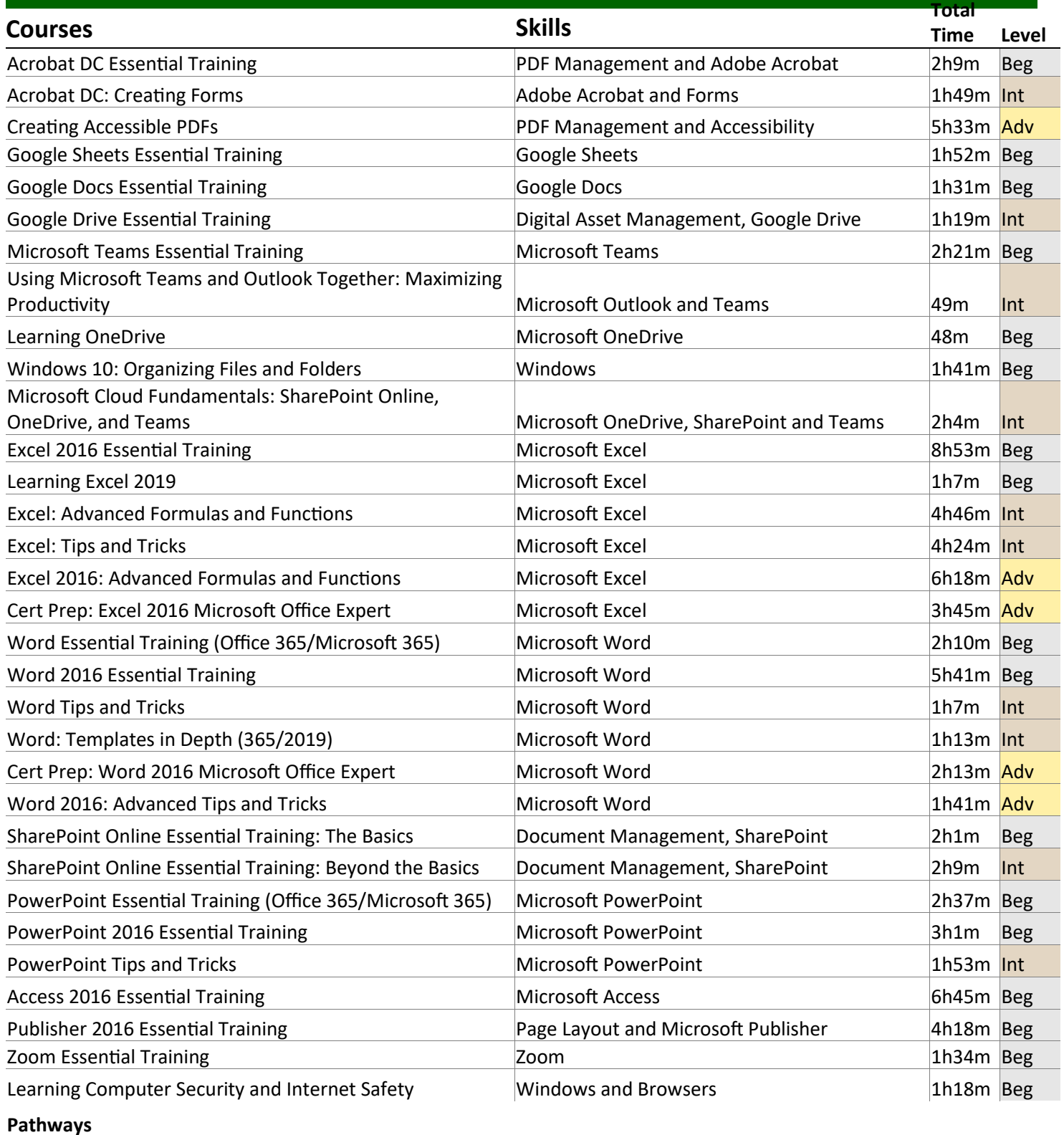

Master Microsoft Excel **Microsoft Excel** Microsoft Excel **Accel** 25h Beg Build Your Excel Skills Microsoft Excel **All Accords** Microsoft Excel **8h50m** Int Master Microsoft Word **Microsoft Word** Microsoft Word **13h** Beg Improve Your Microsoft Word Skills Microsoft Word Microsoft Word 5h34m Int Working Smarter with Microsoft 365 Windows, Microsoft Office, 365 23h | 23h | 23h Master Microsoft PowerPoint **Microsoft PowerPoint All Accord PowerPoint and Presentations** 11h Beg

#### **Frequently Asked Questions (FAQs)**

#### **Will any "Live" or in-person training events be held this year?**

We will add some "live" virtual training for both In-Service sessions (August and January), and occasionally throughout the year as needed.

**What happens if the OPT does not meet their minimum 16 hours of required training?** Satisfactory performance of the OPT job duties includes an obligation to complete professional development as assigned by the supervisor.

**What if the supervisor does not allow the OPT to attend training or complete the 16 hour minimum requirement?** It is the responsibility of the supervisor to set professional development goals with each OPT including a plan for completing the required training throughout the fiscal year.

**What if a supervisor wants their OPT to attend a training session that isn't listed in this program?** This program contains a list of recommended courses. A Supervisor may decide to assign other courses that are similar in scope to the courses in this program or job-specific training.

**How will OPTs and Supervisors keep track of their required training hours?** All training attended at WCC, through the TLC will be tracked using the Kalpa System. If OPTs attend training outside of the TLC, the activity must be entered in the Kalpa System and approved by the supervisor to count towards required hours. The Supervisor is able to view the PD records at any time throughout the year.

**[Can I receive credit for](mailto:ahemphill@wccnet.edu) a WCC credit or non-credit course?** Yes, as long as your supervisor agrees that the course satisfies the "Workplace Effectiveness" recommended area(s) of focus listed in this program.

**Who do I contact if I have questions about this program?** Please contact Andrea Mendrick at 734-973-3335 or ahemphill@wccnet.edu

### Managing your PD

When you are ready to move on, please click on the menu option labeled **PD Plan** (*Professional Development)*. This will bring you to the page where you can view your PD Plan.

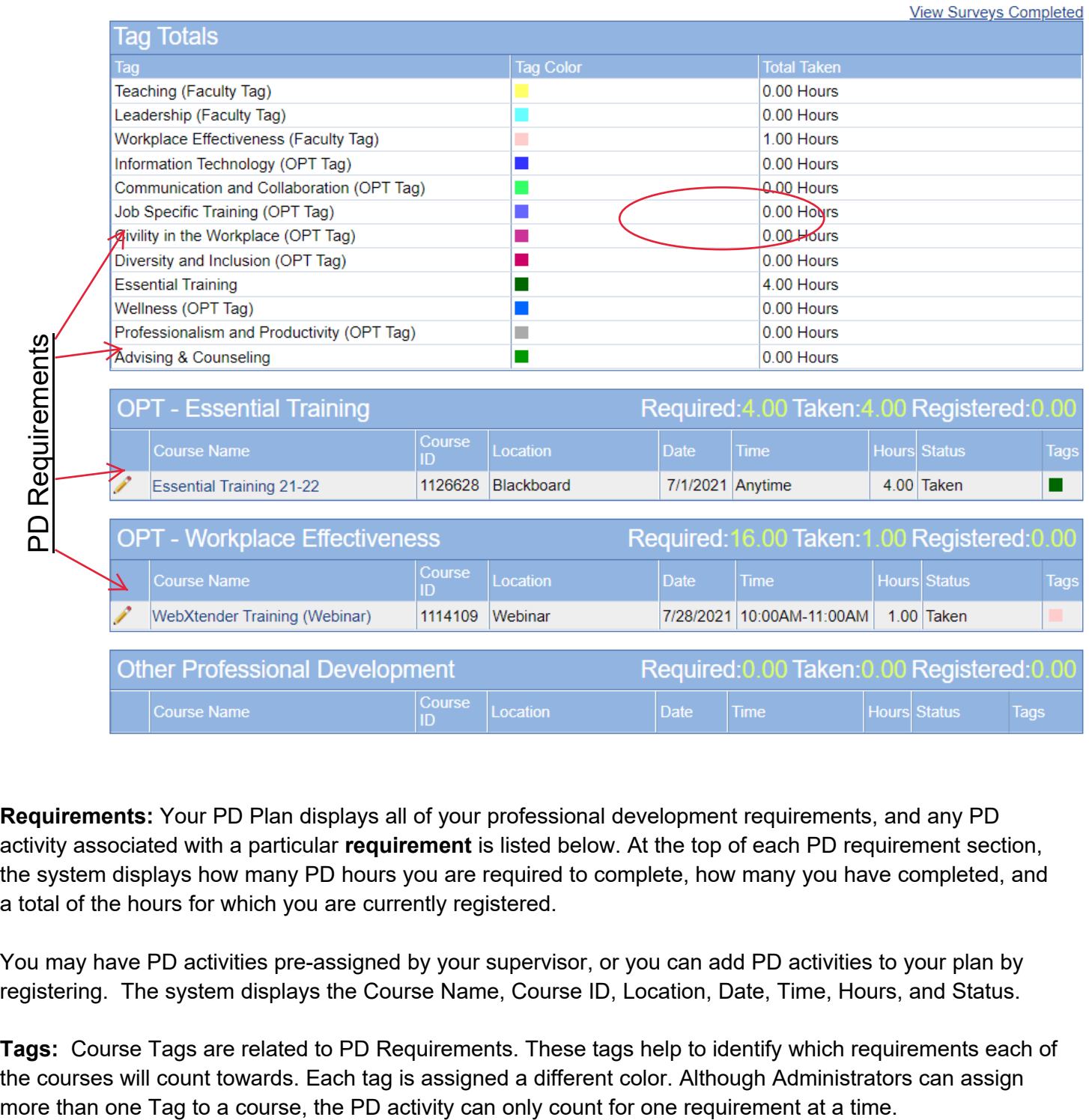

**Requirements:** Your PD Plan displays all of your professional development requirements, and any PD activity associated with a particular **requirement** is listed below. At the top of each PD requirement section, the system displays how many PD hours you are required to complete, how many you have completed, and a total of the hours for which you are currently registered.

You may have PD activities pre-assigned by your supervisor, or you can add PD activities to your plan by registering. The system displays the Course Name, Course ID, Location, Date, Time, Hours, and Status.

**Tags:** Course Tags are related to PD Requirements. These tags help to identify which requirements each of the courses will count towards. Each tag is assigned a different color. Although Administrators can assign

### Managing your PD

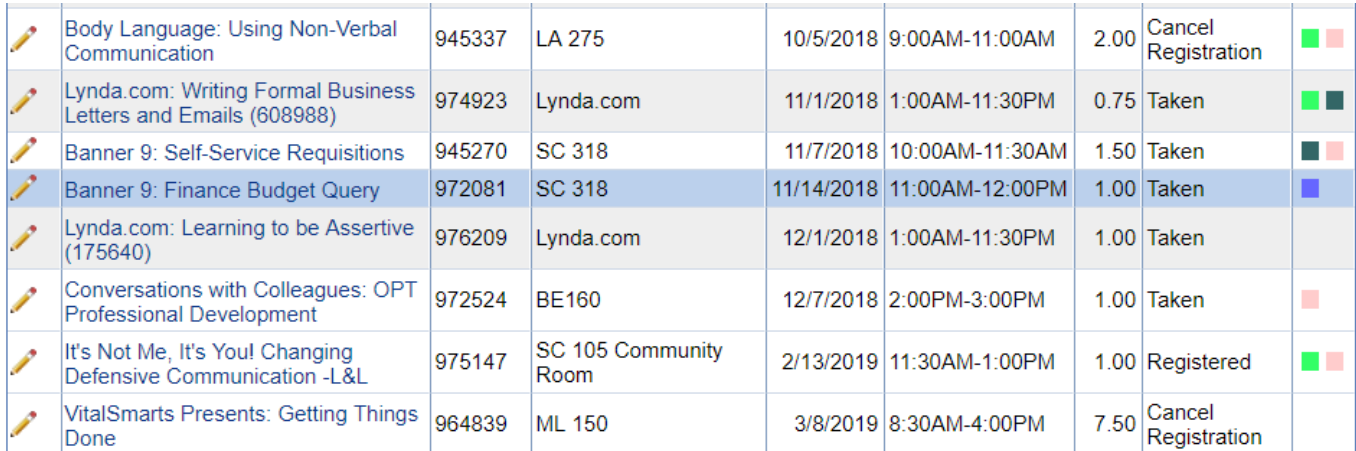

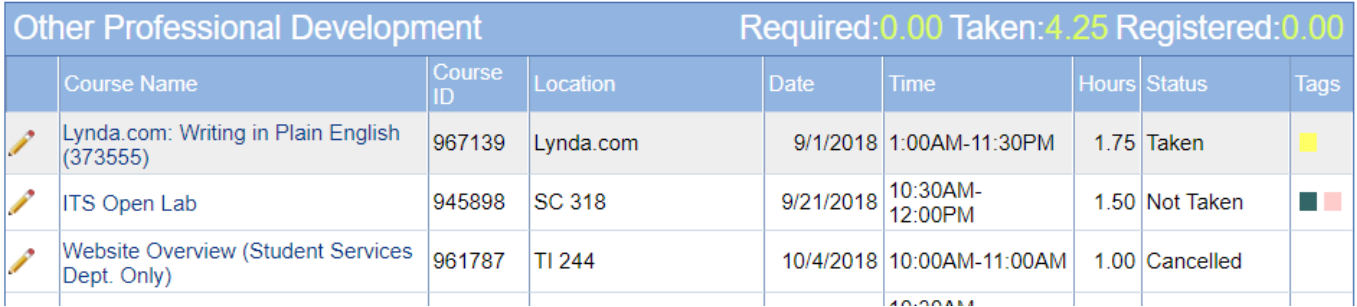

#### **Course Statuses are assigned as follows:**

- **Registered:** This means that you are registered or have been approved for attendance to this event. Clicking on the pencil icon next to the course name allows you to change the status. You can Cancel Your Registration by clicking the pencil icon.
- **Update:** Anything labeled as *Registered* will change to *Update* after the date for the event has passed.
- **Canceled:** This indicates that an event that you were registered for has been canceled.
- Not Taken: This indicates that you have failed to attend a scheduled event. The status cannot be changed by users.
- **Cancel Registration:** This indicates that you canceled your registration for this session. Your Supervisor and Kalpa Administrators also have the ability to cancel your registration.
- **Taken:** This indicates that you attended this PD activity.

#### **Shaded Items in your plan can appear in various colors:**

- Blue items represent Special Requests.
- Grey items represent PD activities that have been pre-registered for you.
- No color items are PD activities that you registered for from the online catalog.

### Registration

To register for courses or events from the course catalog, click on the *Registration* menu option located on the menu.

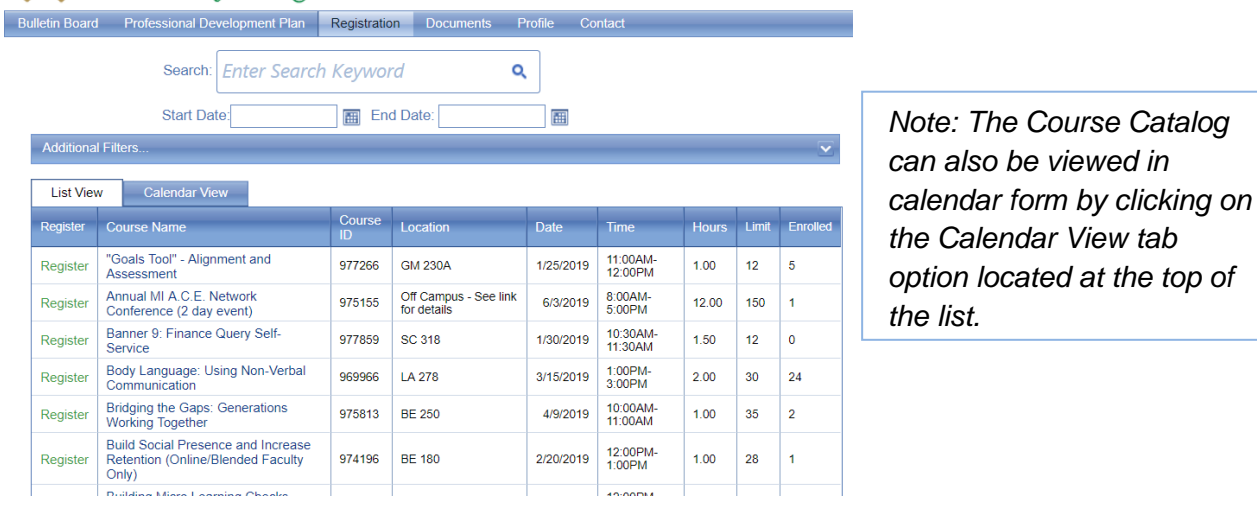

In order to register for courses or events, you must first look through the *Course Catalog* and find courses or events that you wish to attend. There are several ways to search through the *Course Catalog.*

**Keyword Search:** The *Search* function allows you to type in a *keyword* or other search term. A keyword will search the course title, description and location fields. You can also enter the course ID, if you know it.

**Date Search:** If you know the date of the event you are looking for you can filter by date. To do so, enter a start and end date in the corresponding fields on the page.

Sort by Tags, Requirements and or Categories: Click the drop down arrows next to "Additional Filters", under "Categories", or check any of the other boxes to narrow down your search for available courses. This should help you find courses that will count towards your PD Requirements.

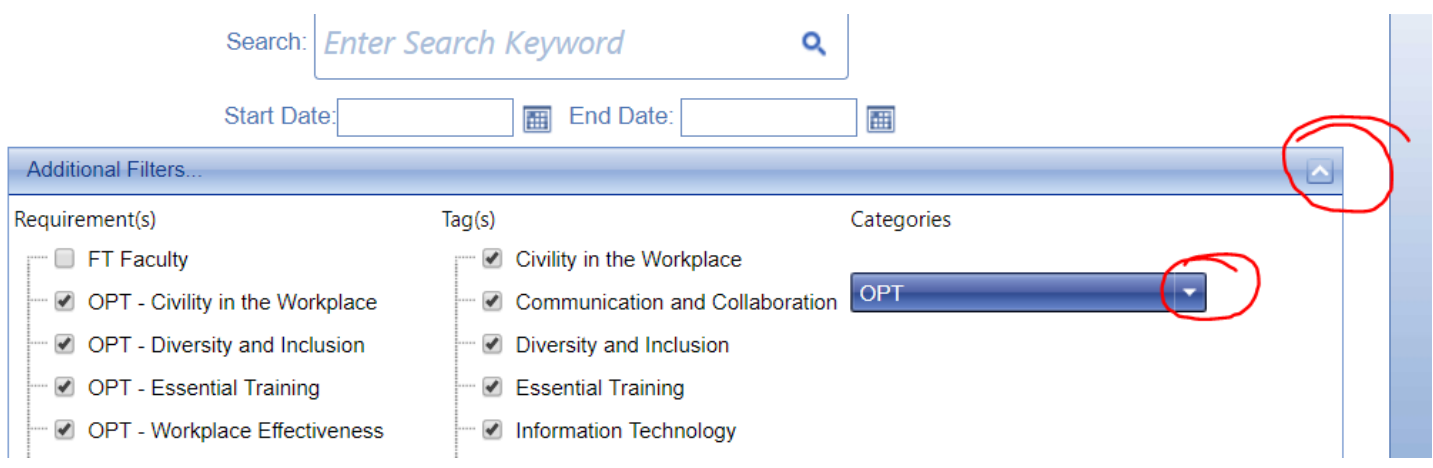

### **Registration**

**To register for a course**: Click on the Course Name (in blue font); this will take you to the course description. Important things to note in the description:

- **The Target Audience**  does this apply to you or to your job?
- **Description**  Are there pre-requisites required before you attend? Are there attached documents to review or other important instructions?
- **Tags and Requirements:** are always listed at the bottom of the description.

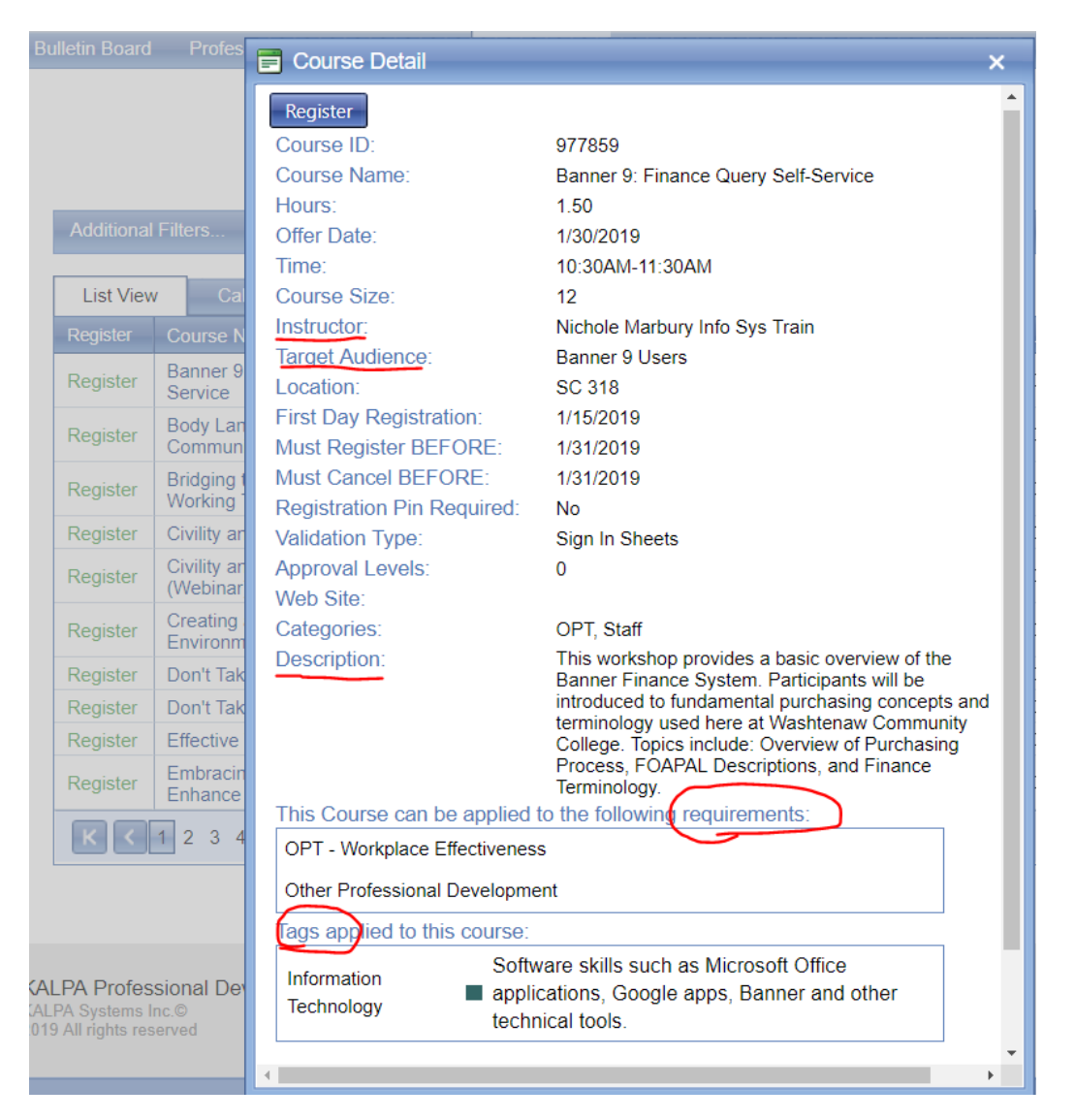

Once you're ready, simply click "register" next to the title of the session or at the top of the window(in Course Detail screen).

Once you have registered for a course, it will be added to your *PD Plan* and you can view it along with all of the other courses you have registered for under the *Professional Development Plan* menu option.

*Note: You cannot add courses with timeslots that conflict with existing ones on your current schedule. The application will not add these courses until you un-register from existing courses in your PD Plan.* 

#### Canceling Your Registration

**It's important to cancel your registration if you discover that you cannot attend. This will open up seats for others to register - especially when classes are full or near full. Please by mindful of your colleagues and cancel your registration when you cannot attend.** 

**To cancel your registration**: Go to the **PD Plan Tab** and Click on the little pencil icon next to the Course Name (in blue font). Click the drop-down arrow next to Status and choose "Cancel my Registration". Then Click the green checkmark to save your changes.

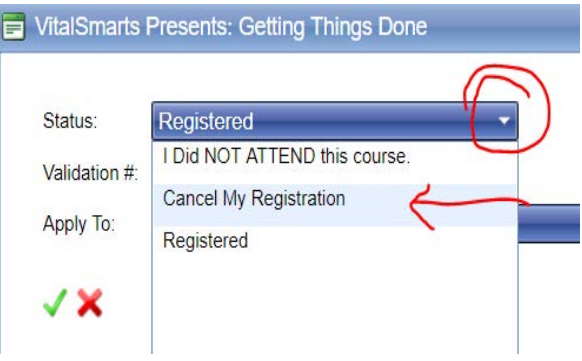

#### Special Requests: Entering Other Professional Development

Users can submit any activities outside of the course catalog into their PD plan through the Special Request process. These are typically activities that only one or two people from the college attend so it does not always make sense to add them as a catalog course.

Special Requests will show up in your PD Plan with a blue background **once they are approved by your supervisor.**

#### **Using the "Special Request" button in KALPA:**

- In KALPA, click on "Professional Development Plan"
- On the far right you'll see a blue button "Special Request"
- Click on the Special Request and entered all the details from the conference/event
- You can also add attachments such as handouts or a certificate of completion

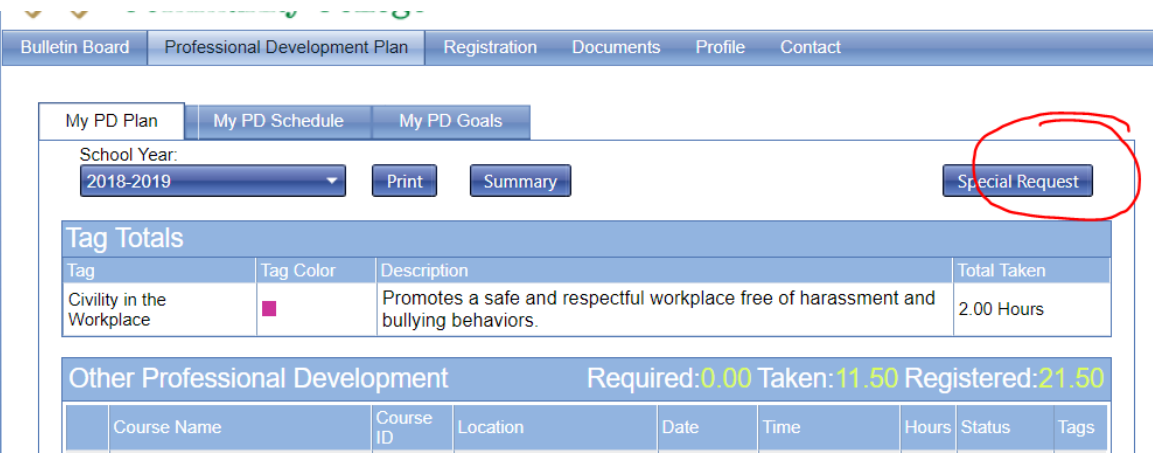